# **Een draadloze router cascaden naar RV0xx Series VPN-router**

# **Doel**

U kunt routers cascade om uw netwerk uit te breiden. Het overbruggen van routers betekent eenvoudig om één router aan een andere router aan te sluiten. Een extra router biedt meer poorten voor bekabelde apparaten om toegang tot het internet te krijgen of staat meer draadloze clients toe als u een draadloze router toevoegt. In een cascade is er een primaire router en een secundaire router. De primaire router is de router die rechtstreeks verbinding maakt met de modem of de ISP. In dit artikel wordt een RV120W (secundaire router) aangesloten op een VPN-router uit de RV0xx-serie (primaire router).

Er zijn twee manieren om routers te cascade:

1. Sluit de Ethernet-kabel van de VPN-router aan op de normale Ethernet-poort van de draadloze router (LAN-LAN). Beide routers worden op hetzelfde subnet geplaatst.

2. Sluit de Ethernet-kabel van de VPN-router aan op de internetpoort van de draadloze router (LAN-WAN). De routers zullen op verschillende subnets zijn.

In dit artikel wordt uitgelegd hoe u een draadloze router kunt koppelen aan een RV0xx VPN-router (RV082/RV042/RV042G).

### **Toepasselijke apparaten**

 $\hat{a} \in \mathcal{C}$ RV042 · RV042G · RV082 RV120W

#### **Softwareversie**

· v4.2.2.08 (voor VPN-routers)

· 1.0.2.6 (voor RV120W draadloze router)

# **RV120W via LAN-poort (LAN-LAN) overschakelen op VPNrouter**

Stap 1. Log in op het hulpprogramma voor routerconfiguratie van de RV120W en kies **Netwerken > LAN (Lokaal netwerk) > IPv4 LAN**. De pagina *IPv4 LAN (Lokaal netwerk)* wordt geopend:

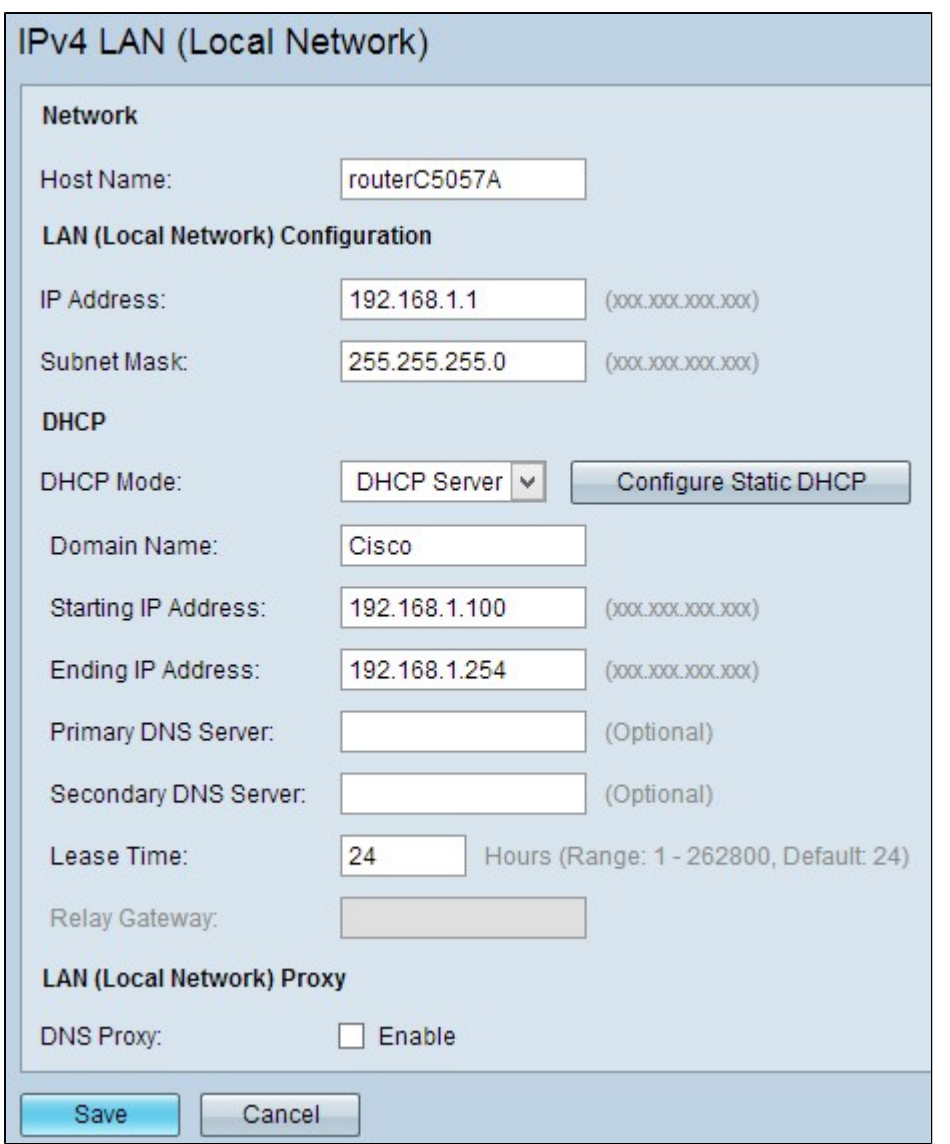

Stap 2. Verandert het IP-adres van de router zodat dit niet hetzelfde is als het IP-adres van de VPNrouter. Deze twee IP-adressen moeten zich in hetzelfde subnet bevinden. Als u het IP-adres wilt wijzigen en in hetzelfde subnetje wilt blijven, wordt aanbevolen alleen het laatste nummer van het IPadres te wijzigen.

**N.B.:** afhankelijk van het aan het netwerk toegewezen subnet, is het mogelijk dat dit niet hetzelfde subnet is.

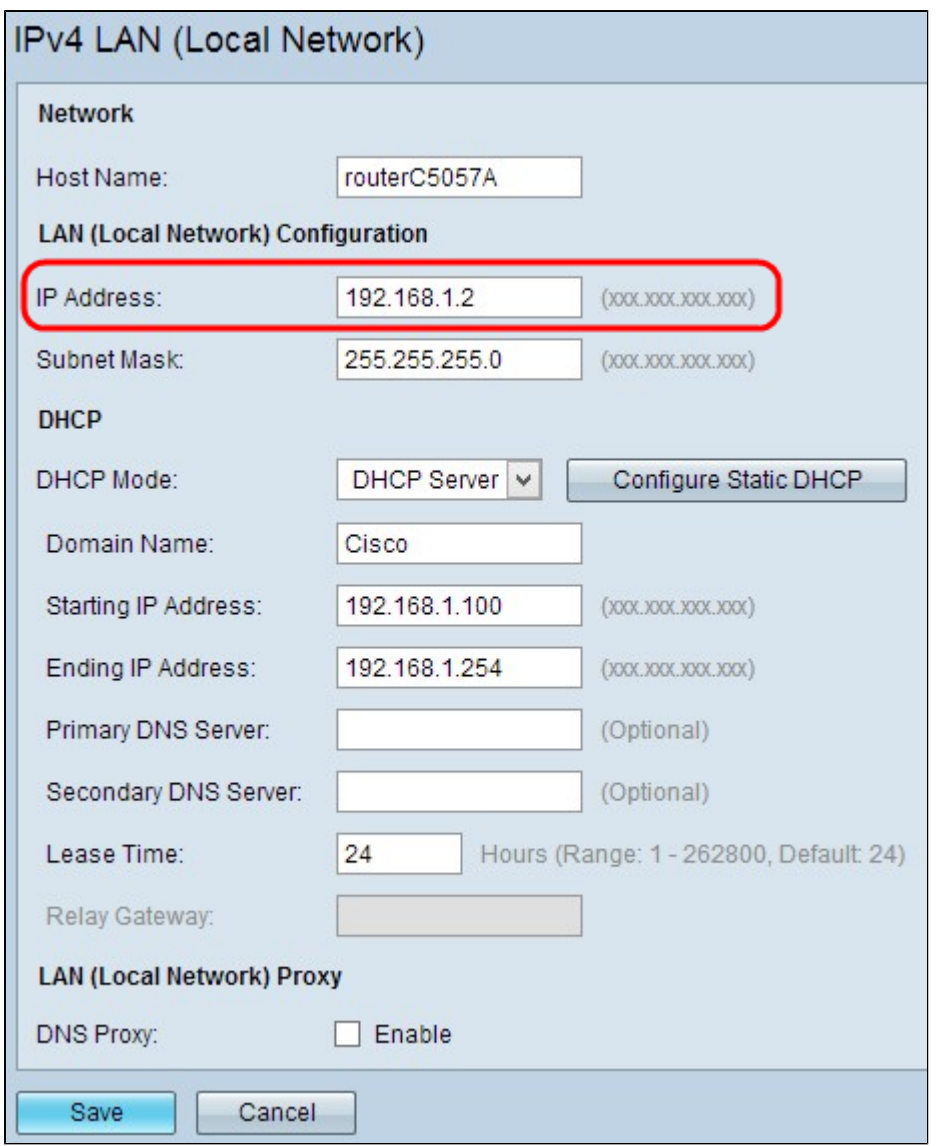

Stap 3. Kies de DHCP-servermodus **Geen** in de vervolgkeuzelijst DHCP-modus.

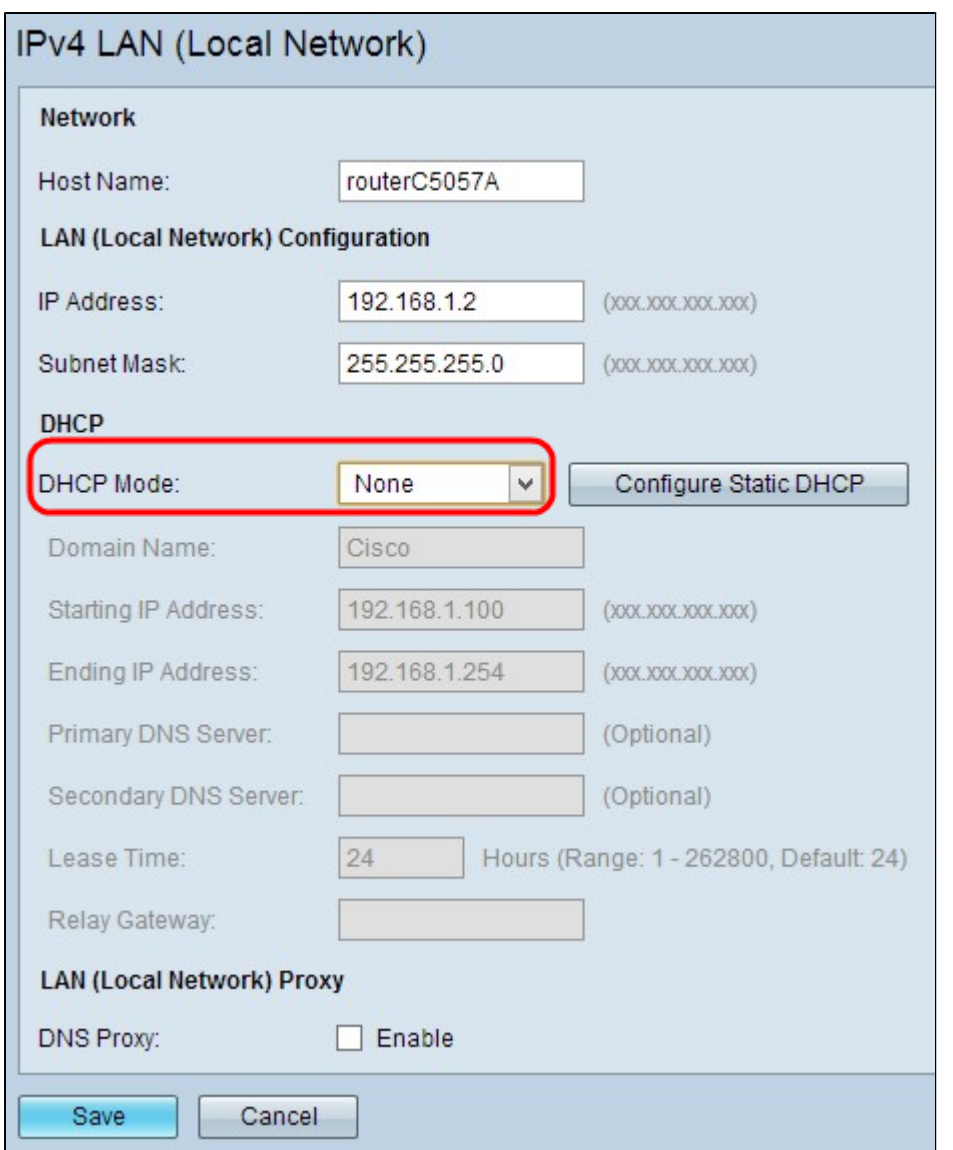

Stap 4. Klik op **Opslaan** om de instellingen op te slaan. De router zal rebooten aangezien de veranderingen worden opgeslagen.

Stap 5. Kies **Netwerken > Routing > Routing Mode**. De pagina *Routing Mode* wordt geopend:

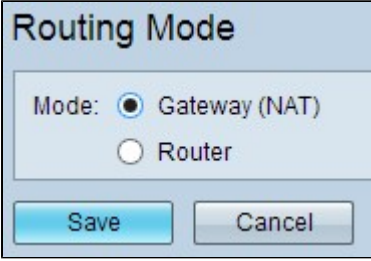

Stap 6. Klik op de radioknop **Router** in het veld Modus.

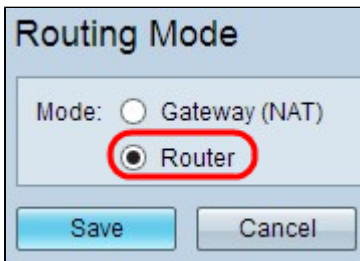

Stap 7. Klik op **Opslaan** om de instellingen op te slaan.

Stap 8. Sluit de lokale poort van de RV0XX Series VPN-router aan op alle lokale poorten van de RV120W via Ethernet-kabel.

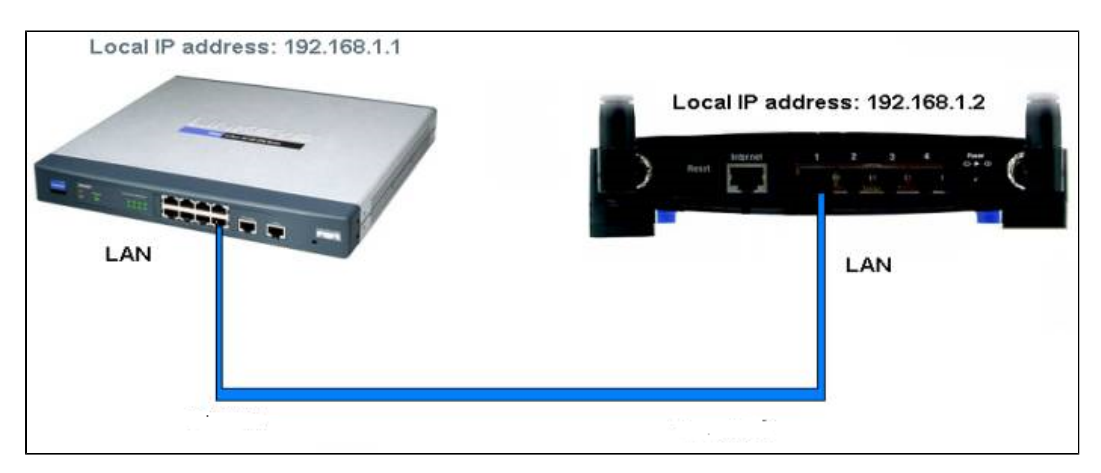

**Opmerking:** als u de GUI van beide routers kunt gebruiken vanaf uw pc die is aangesloten op een van de routers, worden uw routers met succes gecascadeerd.

# **Cascading RV120W naar VPN-router via WAN-poort (LAN-WAN)**

Stap 1. Log in op het hulpprogramma voor routerconfiguratie van RV120W en kies **Netwerken > LAN > IPv4 LAN**. De pagina *IPv4 LAN (Lokaal netwerk)* wordt geopend:

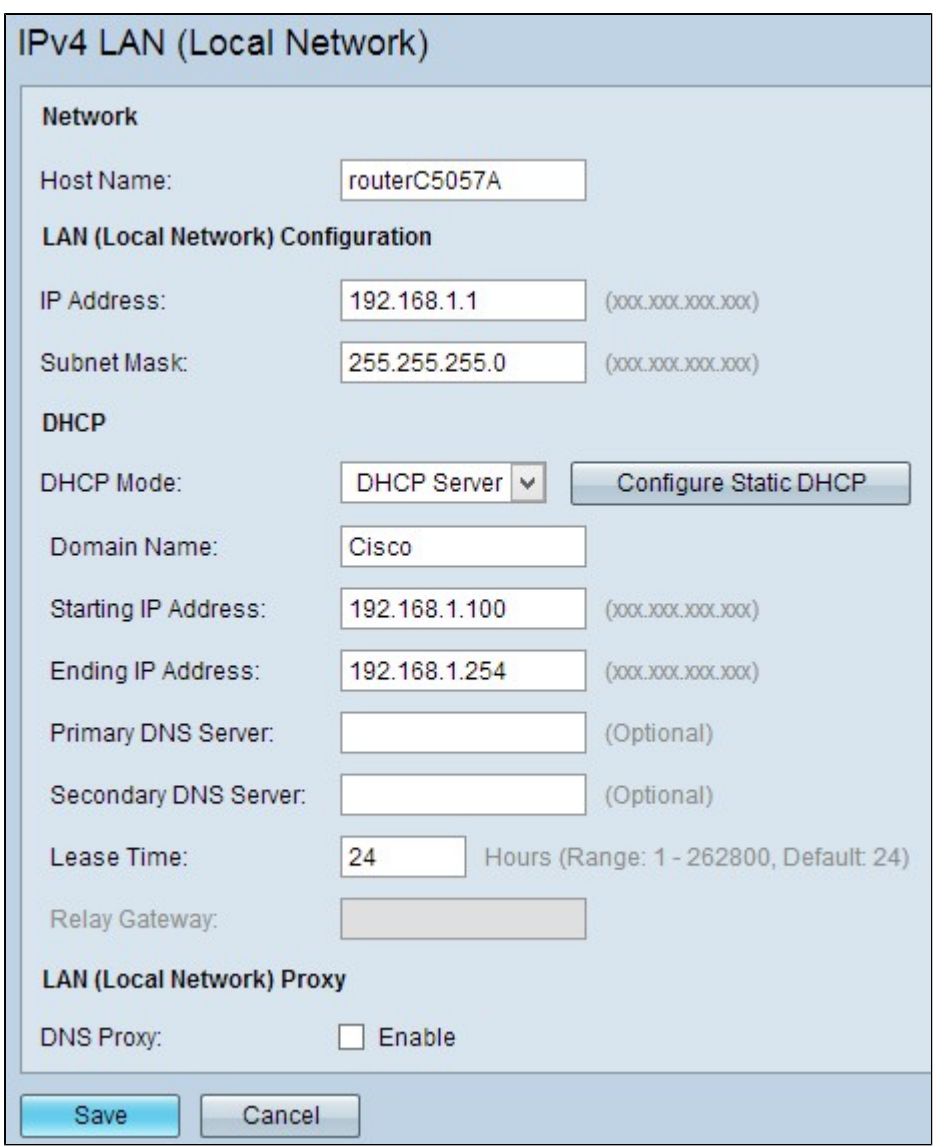

Stap 2. Verandert het IP-adres van de router zodat het niet in hetzelfde subnetje zit als het IP-adres van de VPN-router. Aanbevolen wordt om het tweede tot laatste nummer van het IP-adres te wijzigen om de router in een ander subnetnummer te wijzigen.

**Opmerking:** afhankelijk van het aan het netwerk toegewezen subnet, is het mogelijk dat dit geen ander subnet is.

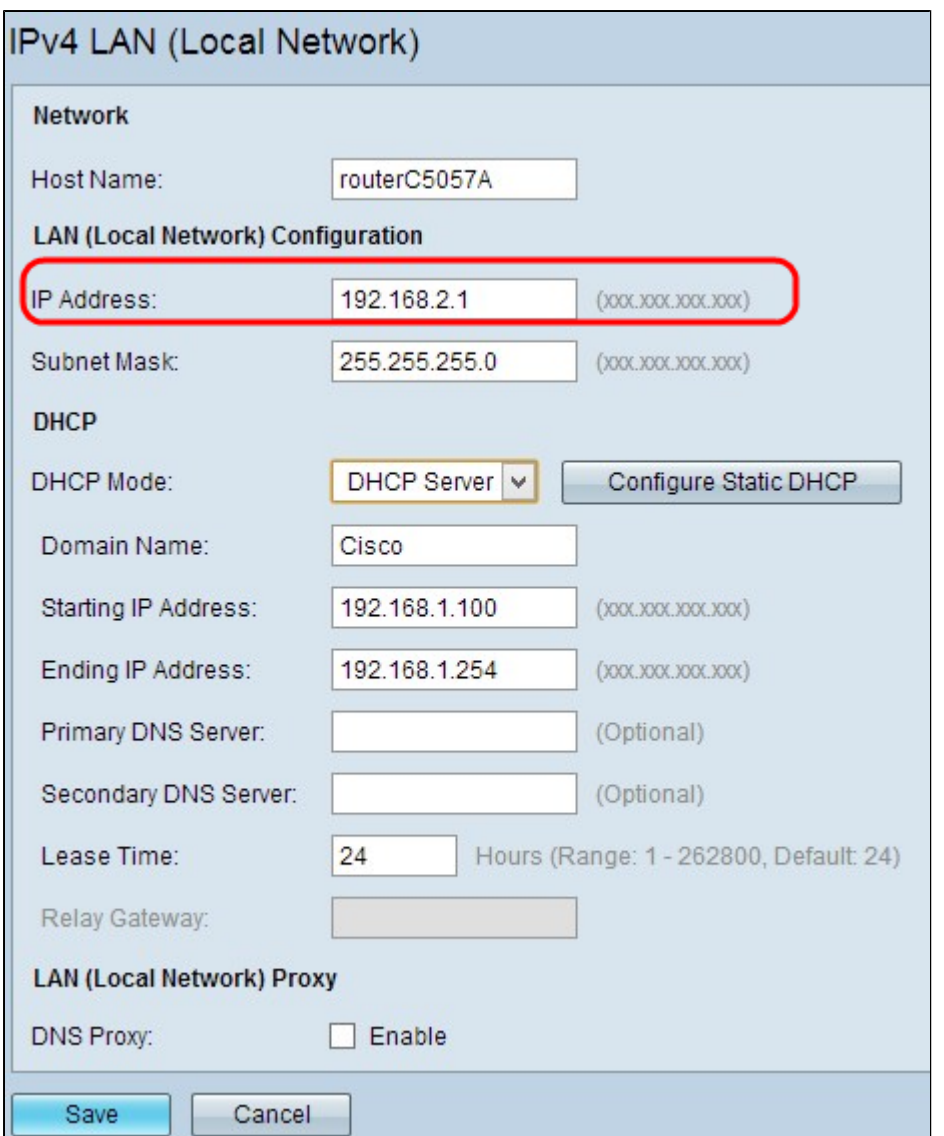

Stap 3. Klik op **Opslaan** om de instellingen op te slaan.

Stap 4. Sluit een Ethernet-kabel van een LAN-poort van de VPN-router van de RV0XX reeks aan op de WAN-poort van de draadloze router.

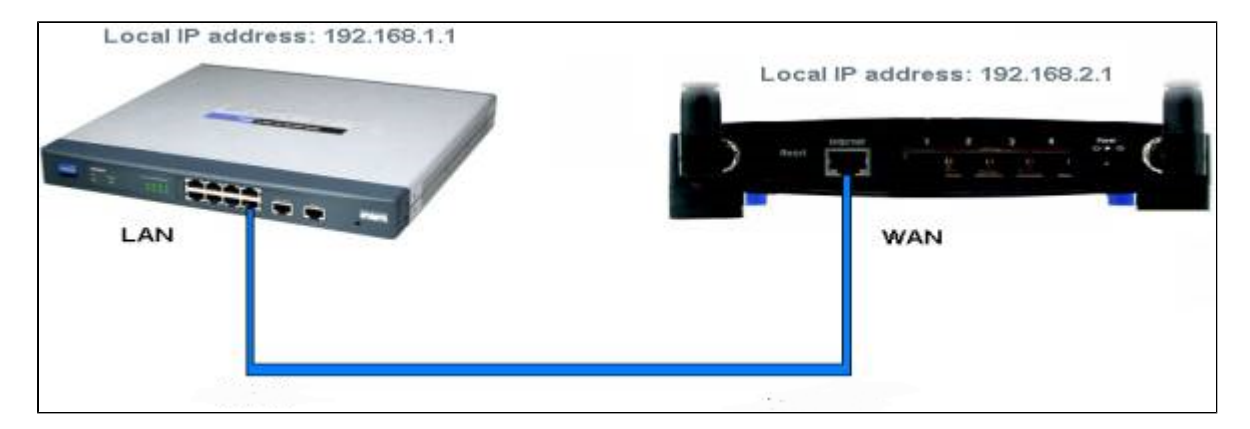

**Opmerking**: u kunt nu geen toegang krijgen tot de GUI van de primaire router vanaf uw pc terwijl uw pc is aangesloten op de secundaire router.

#### Over deze vertaling

Cisco heeft dit document vertaald via een combinatie van machine- en menselijke technologie om onze gebruikers wereldwijd ondersteuningscontent te bieden in hun eigen taal. Houd er rekening mee dat zelfs de beste machinevertaling niet net zo nauwkeurig is als die van een professionele vertaler. Cisco Systems, Inc. is niet aansprakelijk voor de nauwkeurigheid van deze vertalingen en raadt aan altijd het oorspronkelijke Engelstalige document (link) te raadplegen.